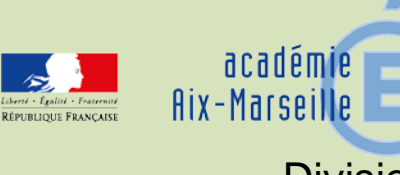

# Division des Examens et Concours

### DIEC/14-646-1539 du 06/10/2014

## **BACCALAUREATS GENERAL ET TECHNOLOGIQUE - SESSION 2015 - INSCRIPTIONS AUX EPREUVES ANTICIPEES**

Référence : Arrêté du 15 septembre 1993 modifié relatif aux épreuves anticipées

Destinataires : Mesdames et Messieurs les proviseurs des lycées publics - Mesdames et Messieurs les directeurs des établissements privés sous contrat

Dossier suivi par : Mme RIPERTO - Tel : 04 42 91 71 83 - Fax : 04 42 91 75 02 - Mme ALENDA - Tel : 04 42 91 71 86

Comme pour les sessions précédentes, les candidats scolarisés dans les établissements publics et privés sous contrat sont pré-inscrits automatiquement à partir de la BEA.

L'accès au service se fait du jeudi 9 octobre au vendredi 14 novembre 2014

Soit par internet *(accès à privilégier*) aux adresses suivantes :

- pour le suivi : [http://suivi-etab.ac-aix-marseille.fr](http://suivi-etab.ac-aix-marseille.fr/)
	- pour les inscriptions : [http://inscri-etab.ac-aix-marseille.fr](http://inscri-etab.ac-aix-marseille.fr/)

Soit par le biais du portail établissement (ARENB-accès chef d'établissement). Dans ce cas il ne faut pas changer le mot de passe et conserver ce mode d'accès durant toute la phase d'inscription.

#### **Avant d'accéder au service inscription, il est impératif de valider les paramètres dans le service suivi établissement.**

L'application internet mise à votre disposition offre la possibilité, pour chaque établissement de :

- vérifier la validité des pré-inscriptions et de réaliser les corrections (erreurs dans l'état civil, l'adresse, la série, la division de classe)
	- d'inscrire de nouveaux candidats, absents de la BEA
	- de supprimer des candidats inscrits à tort

L'application permet également de réaliser l'édition des confirmations sous forme de listes ou de confirmations individuelles (cf annexe).

Après signature des candidats, **seules les listes seront transmises au rectorat pour le 20 novembre 2014**

Vous pouvez néanmoins, éditer pour votre usage des confirmations d'inscriptions individuelles.

*Signataire : Pour le Recteur et par délégation, Patrick ARNAUD, Secrétaire Général Adjoint de l'Académie d'Aix-Marseille*

ANNEXE

## **APPLICATION INSCRINET**

## **NOTICE TECHNIQUE**

### **INSCRIPTIONS AUX EPREUVES ANTICIPEES**

Pour un établissement, la démarche à suivre pour gérer les inscriptions des candidats issus de la base élèves académique est la suivante :

*Toutes les opérations peuvent être effectuées à partir du service de suivi établissement (mise à jour, suppression, inscription nouvelle).*

#### **Fonctions disponibles :**

#### **1) Modification du mot de passe du suivi**

Il s'agit du mot de passe qui est demandé pour l'accès au service de suivi établissement. Par défaut le mot de passe est identique au code établissement *(en majuscules).*

#### **2) Validation des inscriptions**

Cette opération à réaliser une fois est obligatoire. Elle inscrit les candidats de l'établissement auparavant pré-inscrits dans l'application OCEAN à partir de la BEA et elle initialise les divisions de classe de l'établissement. Cette opération doit être réalisée afin d'accéder aux fonctionnalités suivantes.

#### **3) Nouvelle inscription**

Cette fonction permet d'inscrire d'éventuels nouveaux candidats.

#### **4) Suppression des candidats**

Cette fonction permet de visualiser la listé générale des candidats inscrits et d'en sélectionner pour les supprimer ou au contraire les réactiver.

Pour supprimer une inscription cocher le candidat sélectionné et valider.

#### **5) Liste des candidats inscrits par ordre alphabétique et par division**

Elles permettent de visualiser la liste des candidats inscrits.

En cliquant sur le nom d'un candidat, il est possible d'atteindre l'écran « identification » du service d'inscription afin de modifier les données du candidat.

#### **6) Edition de la liste pour confirmation d'inscription (document PDF)**

Cette liste contient pour chaque élève inscrit son identification et sa série (état-civil, adresse, division de classe).

Il est conseillé de l'éditer par division de classe afin que chaque élève puisse vérifier toutes les informations le concernant (civilité, date de naissance, adresse).

#### **Les erreurs éventuelles seront à corriger par vos soins en utilisant la fonction « Listes des candidats » dans le service de suivi de l'établissement ou en utilisant le service inscription établissement.**